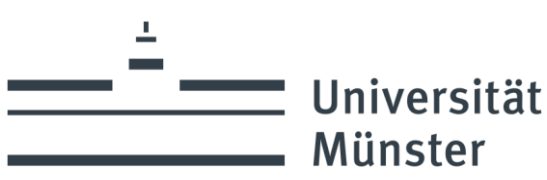

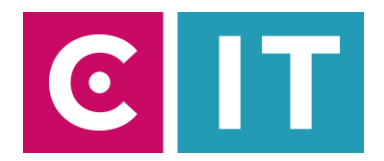

# Allgemeine Anleitung für die Nutzung von Videokonferenztechnik für hybride Veranstaltungen in den Seminarräumen und Hörsälen mit Zoom:

**Schritt 1:** Starten Sie die Medienanlage über das am Medienschrank/Medienpult vorhandene Tastenfeld oder Touchpanel.

**Schritt 2:** Schalten Sie wie gewohnt den Projektor ein und verbinden Sie Ihren Laptop mit HDMI, USB-C Video oder VGA + 3.5mm Audio-Klinke. Wählen Sie am Tastenfeld/Touchpanel den entsprechenden Anschluss aus.

Schritt 3: Schließen Sie das am Medienschrank/Medienpult vorhandene USB-A Kabel mit der Beschriftung "Konferenz" an Ihrem Laptop an.

**Schritt 4:** Je nach Ausstattung können im Raum Funkmikrofone, ein Wurfmikrofon, sowie Deckenmikrofone vorhanden sein. Um diese vorhandenen Mikrofone in Zoom einzubinden, müssen Sie in der Software "Unter Einstellungen->Audio->Mikrofon->" je nach Ausstattung Ihres Raumes folgendes auswählen:

## **"Freisprechtelefon mit Echoausschaltung (Devio SCR USB Audio)"**

oder

**"Mikrofon (Scarlett 2i2 USB)"** 

oder

## **"Freisprechtelefon mit Echoausschaltung USB#1"**

## *Wichtiger Hinweis zu den Deckenmikrofonen:*

In einigen Räumen müssen Sie erst das Deckenmikrofon aktivieren, bevor Sie es nutzen können. Bitte schalten Sie über das Tastenfeld oder am Touchpanel auf der Seite "Konferenz" (Kamera Symbol) das Deckenmikrofon ein. Die Statusanzeige am Deckenmikrofon leuchtet dann grün.

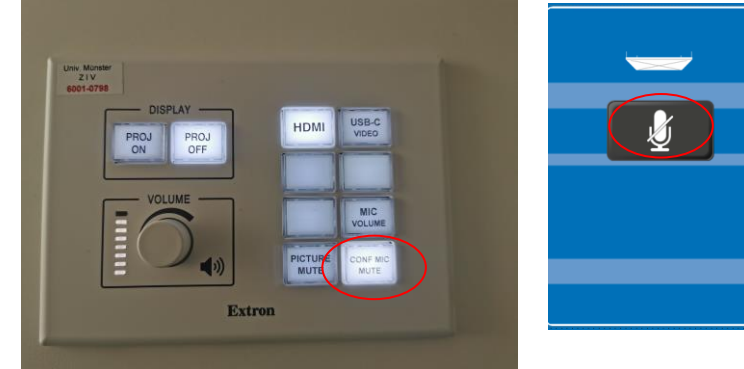

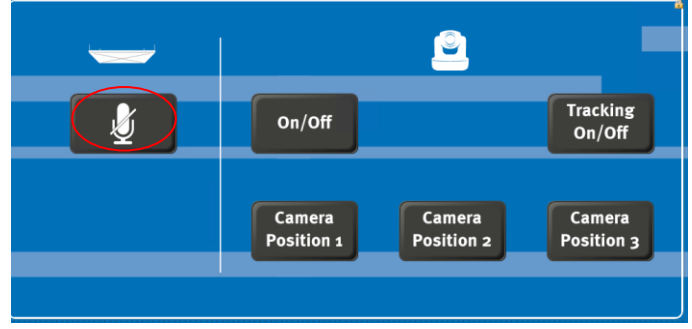

**Schritt 5:** Damit das Audiosignal von Online-Teilnehmern im Seminarraum/Hörsaal über die Wand-/Deckenlautsprecher ausgegeben wird, müssen Sie folgendes in der Zoom Software einstellen:

*Bei der Nutzung von HDMI oder USB-C Video:*

Unter Einstellungen->Audio->Lautsprecher->**"AV-RoomSystem"** auswählen.

*Bei der Nutzung von VGA+3.5mm Audio- Klinke:*

Unter Einstellungen->Audio->Lautsprecher->"Ihren Klinken Audioausgang" auswählen.

Alternativ können auch dieselben Einstellungen über das Mikrofon Symbol in einer bereits gestarteten Zoom Session ausgewählt werden:

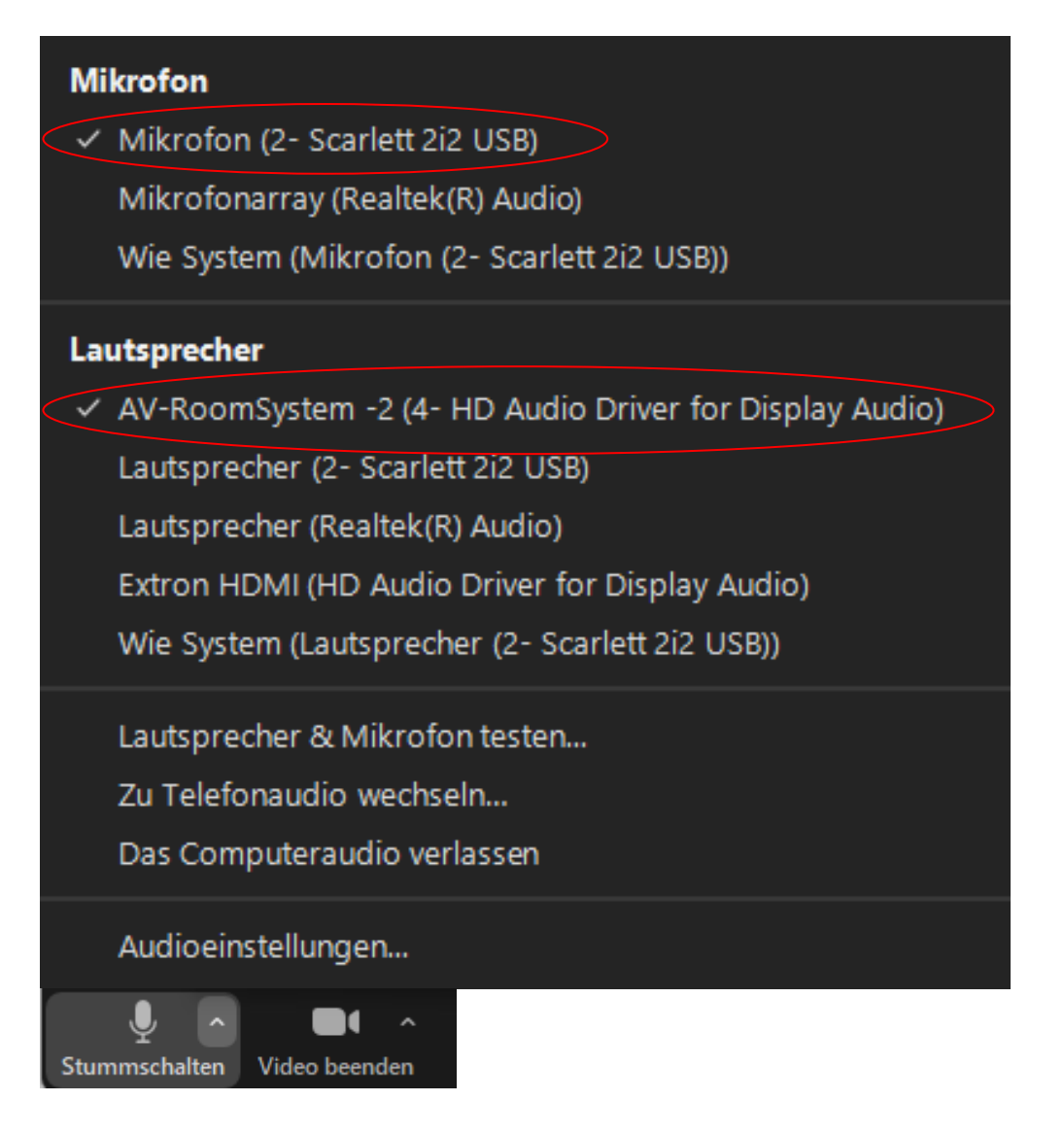

**Schritt 6:** Ist im Seminarraum/Hörsaal eine festverbaute Kamera vorhanden, wählen Sie über das Kamera Symbol in einer bereits gestarteten Zoom Session folgendes aus:

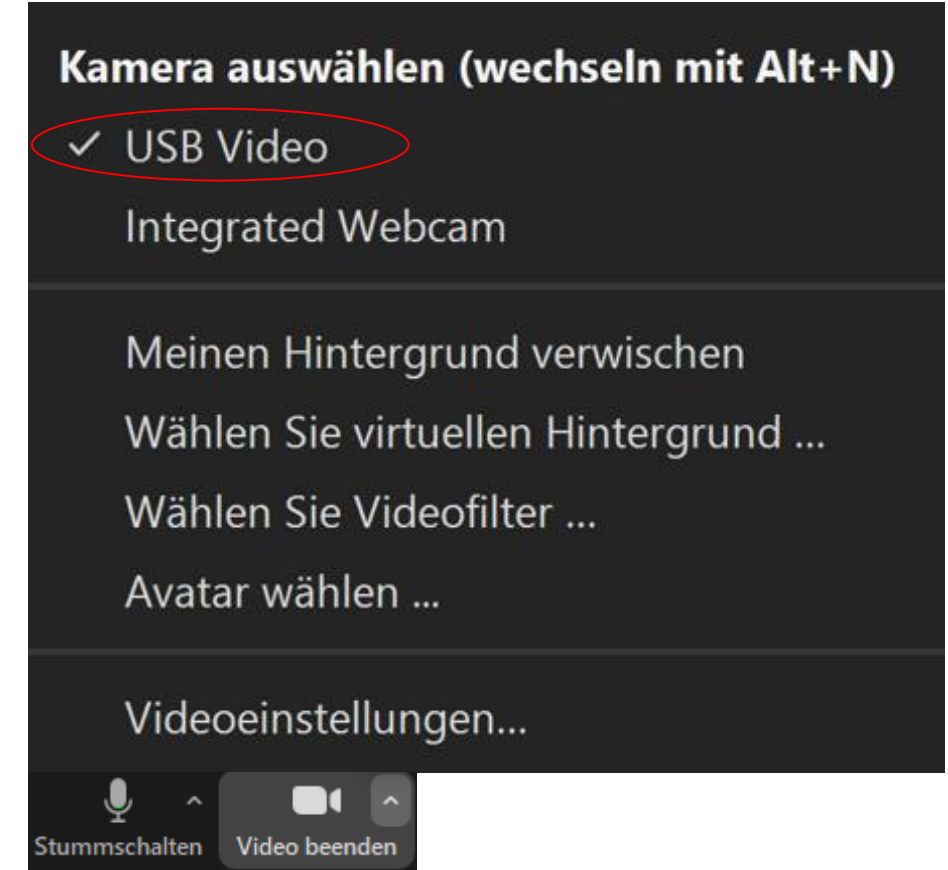

Gegebenenfalls in den Einstellungen die Bildqualität der Kamera auf HD einstellen: Zoom Einstellungen-> Video-> Kamera-> HD

## *Wichtiger Hinweis zu den Kameras:*

In einigen Räumen müssen Sie erst die vorhandene Kamera aktivieren, bevor Sie diese nutzen können. Bitte schalten Sie über das Tastenfeld oder am Touchpanel auf der Seite "Konferenz" (Kamera Symbol) die Kamera ein.

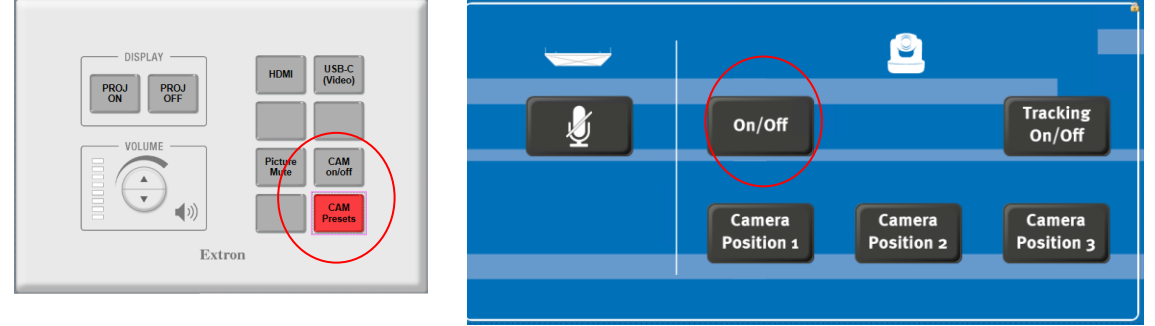

Bei Bedarf können Sie mit Hilfe von voreingestellten "Presets" verschiedene Kamerapositionen wählen. (Diese Funktion ist nicht in jedem Raum möglich).

### **Fragen?**

Sollten Sie noch Fragen haben oder andere Anmerkungen zur der Videokonferenztechnik, sowie auch zu anderen Themen rund um die Medientechnik, dann gerne per Mail an die [AVM@uni-muenster.de.](mailto:AVM@uni-muenster.de)

Besuchen sie uns auch gerne auf den Webseiten der Universität Münster, um weitere Informationen rund um die Medientechnik zu erhalten.

<https://www.uni-muenster.de/IT/services/unterstuetzungsleistung/medientechnik>